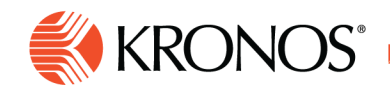

## **Transfer a shift using Insert Transfer**

**You can transfer employees to work under different business structure jobs, work rules, payer cost centers, or labor categories.** 

## **Examples:**

**Job Aid** 

- A **Business Structure transfer** example A manufacturing manager needs to transfer everyone who works on Line 1 to work on Line 2 because of a mechanical problem.
- A **Work Rule transfer** example Several employees who are On Call are called into work from 4:00pm– 9:00pm; they need to be paid a shift differential. The Manager transfers them from an On Call to an On Call/Worked Shift work rule.
- A **Payer Cost Center transfer** example— For a training session, transfer all employees on Floor 1 to Cost Center 32145 from 3:00pm until the end of their shift.
- A **Labor Category transfer** example For a special project transfer a team of employees to a different Labor Category for the balance of the financial quarter.
- **Note:** You cannot edit shifts on signed-off or locked days
- **1.** Do one:
	- Right-click one employee, a schedule group, or a set of employment terms.
	- Pre-select a unique set of employees using Shift-select or Control-select, then right-click one of the selected employees.
- **2.** The Employee glance appears.

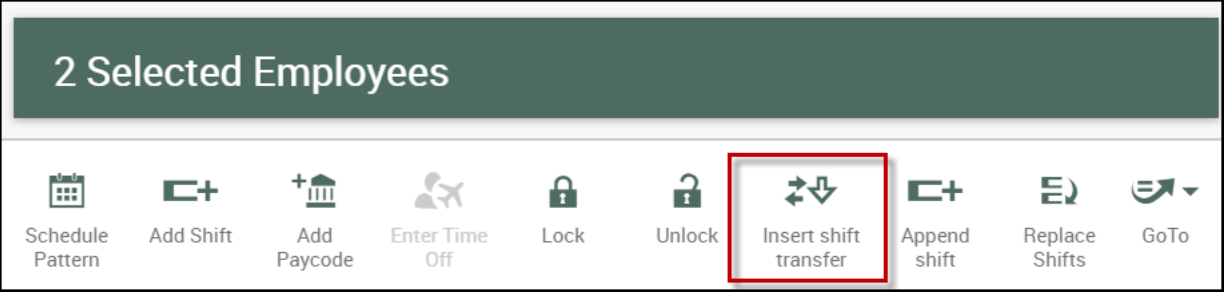

- **3.** Select **Insert Shift Transfer** in the glance. Warning: Insert a shift transfer only for shifts that have 2 or fewer segments because the transfer replaces all segments that follow, including breaks.
- **4.** Select an **Effective Date** during the period of the schedule currently loaded.
- **5.** Enter the **Start** and **End Time** using standard time-of-day format. The maximum length of a shift is 24 hours.
- **6.** Select a transfer from the **Transfer** menu. **Note:** If the menu does not include the transfer you want, you can define the transfer. Click More at the bottom of the menu to open the Transfer panel.

**7. Save** your changes.